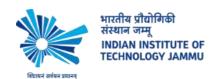

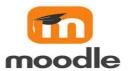

## Step by Step Instructions to get started in Moodle

- 1. To get started Academic Section need to send the details of all course to <a href="mailto:tlu.support@iitjammu.ac.in">tlu.support@iitjammu.ac.in</a> :
- a. Course Full Name
- b. Course Short Name
- c. Course Short Summary
- c. Course Instructor and TA details
- d. List of enrolled students in .csv format for that course
- 2. Login to Moodle account of IIT Jammu <a href="https://lms.iitjammu.ac.in/">https://lms.iitjammu.ac.in/</a>
- 3. You will be redirected to Dashboard where you can see the courses in which you are enrolled.
- 4. Add content to a course home page section

To rename and add text to a weekly or topic section on the course home page:

1. Click **Turn editing on** at the top right of the page. **Turn editing on** 

2. Click the Edit button at the top right of the relevant section, and select edit topic.

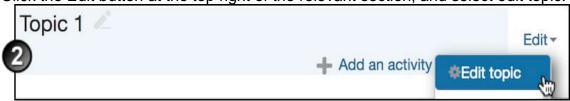

- 3. On the *Summary* page:
  - change the Section name if necessary.
  - o add **Summary** information about the course, week or topic and
  - click Save changes.

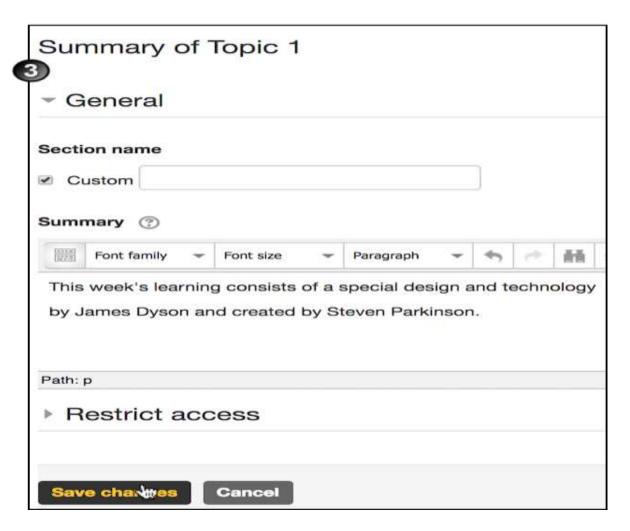

Moving course home page elements

You can drag and drop the following course home page elements to change their positions on the course home page:

 topics (including collapsed topics) and weekly sections—to change the order of topics, Select the **Move**section icon \*visible on the left of each Week/Topic and drag the section to its new position on the page.

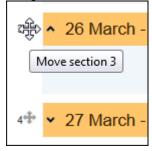

 files—you can 'drag and drop' these in from the Explore/Finder window or desktop,

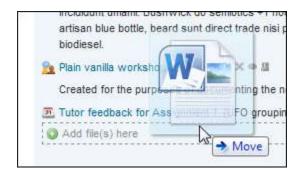

and then drag and drop them within and between topics using the Move icon (crossed arrows) on the left of the file name

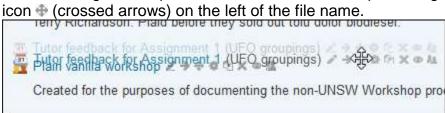

activities and resources—click and drag them within and between topics using the
Move icon 
on the right of the activity/resource name.
reactives of Marxist theory in Joseph Contracts heart of Darkness

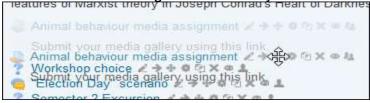

Add new blocks to the course home page

- 1. Click **Turn editing on** at the top right of the page **Turn editing on**
- 2. Click the Add a block block at the bottom of the blocks column.
- 3. Select the new block from the drop-down list. The new block displays in the block panel.
- 4. Click the **Move** arrows in the block header. Drag and drop to the place where you want the block to be positioned.

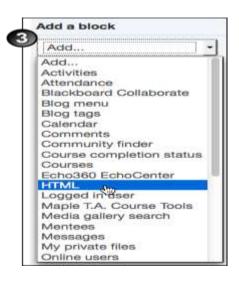

## **Quickmail**

How to add Quickmail for sending emails to the enrolled students

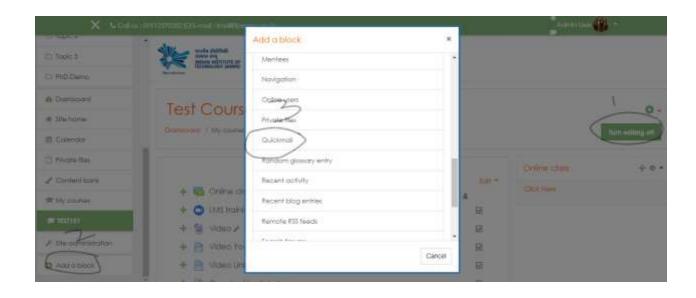

Note: For any other queries related to Moodle please contact <a href="mailto:tlu.support@iitjammu.ac.in">tlu.support@iitjammu.ac.in</a>